# RV110WのVPN Clientの設定

#### 目的 Ī

バーチャルプライベートネットワーク(VPN)は、小規模オフィスが本社と通信する場合など、さ まざまなリモートロケーション間で確立されるネットワークです。VPN Clientは、VPNとの接続 の手段です。この記事では、RV110WでVPN Clientを設定する方法について説明します。

### 該当するデバイス Ī

• RV110W

## 手順

#### PPTPの設定

Point to Point Tunneling Protocol(PPTP)は、VPN経由のリモートロケーション間の接続を保護す るネットワーク手順です。この手順では、PPTPの設定について説明します。

ステップ1:Webベースの設定ユーティリティを使用して、[VPN] > [VPN Clients]を選択します。[ VPN Clients]ページが開きます。

PPTPサーバの右側で、[Enable] チェックボックスをオンにして、PPTPサーバへの変更を許可し ます。

[PPTP Server]フィールドに、PPTPサーバのIPアドレスを入力します。

[PPTP Clients]フィールドに、PPTPサーバが接続するIPアドレス範囲を入力します。

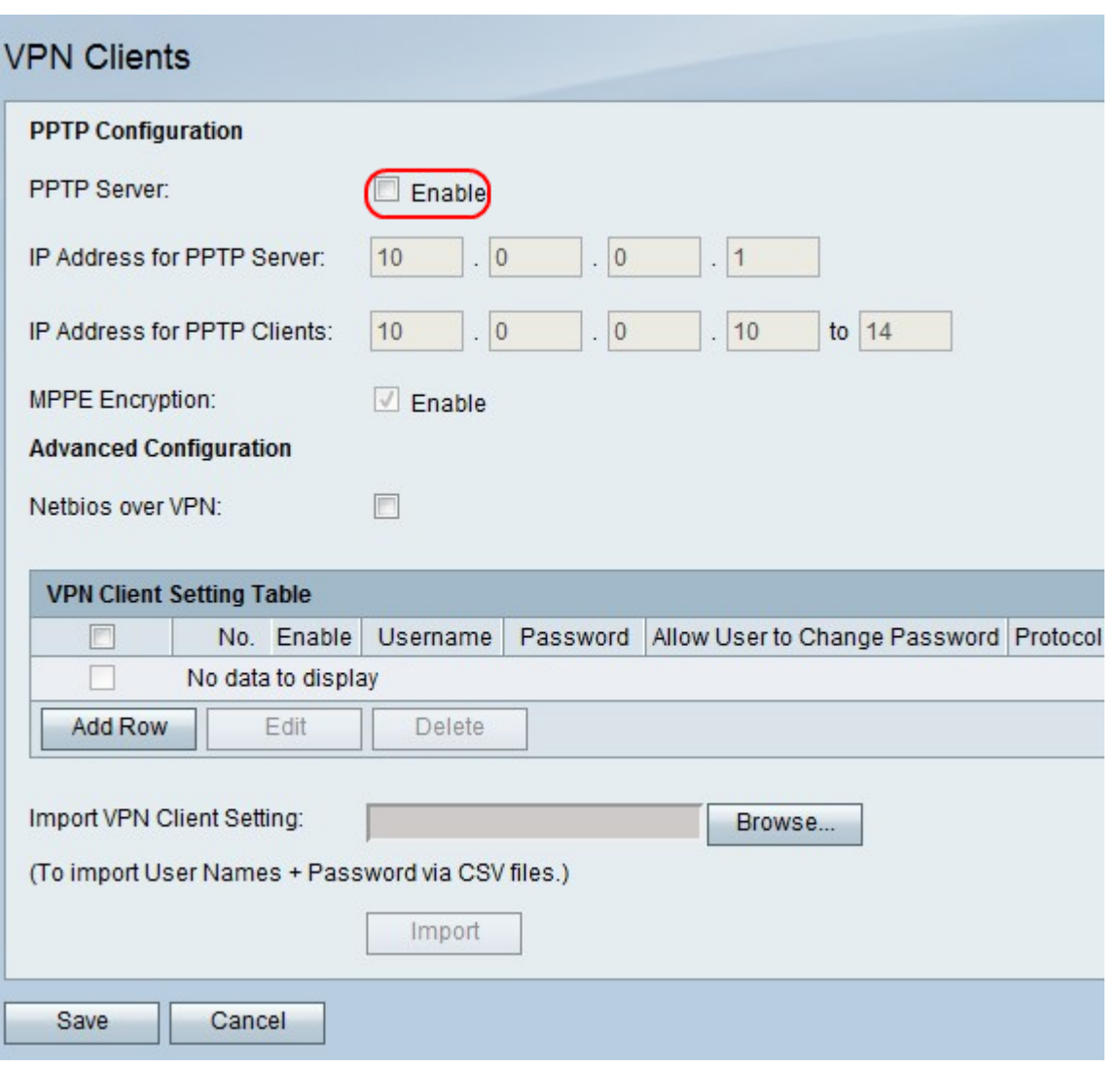

ステップ2:MPPE Encryptionの右側で、PPTP VPNクライアントがRV110Wに接続するときに使 用されるMicrosoft Point-to-Point Encryption(MPPE)暗号化に対してEnableチェックボックスをオ ンにします。

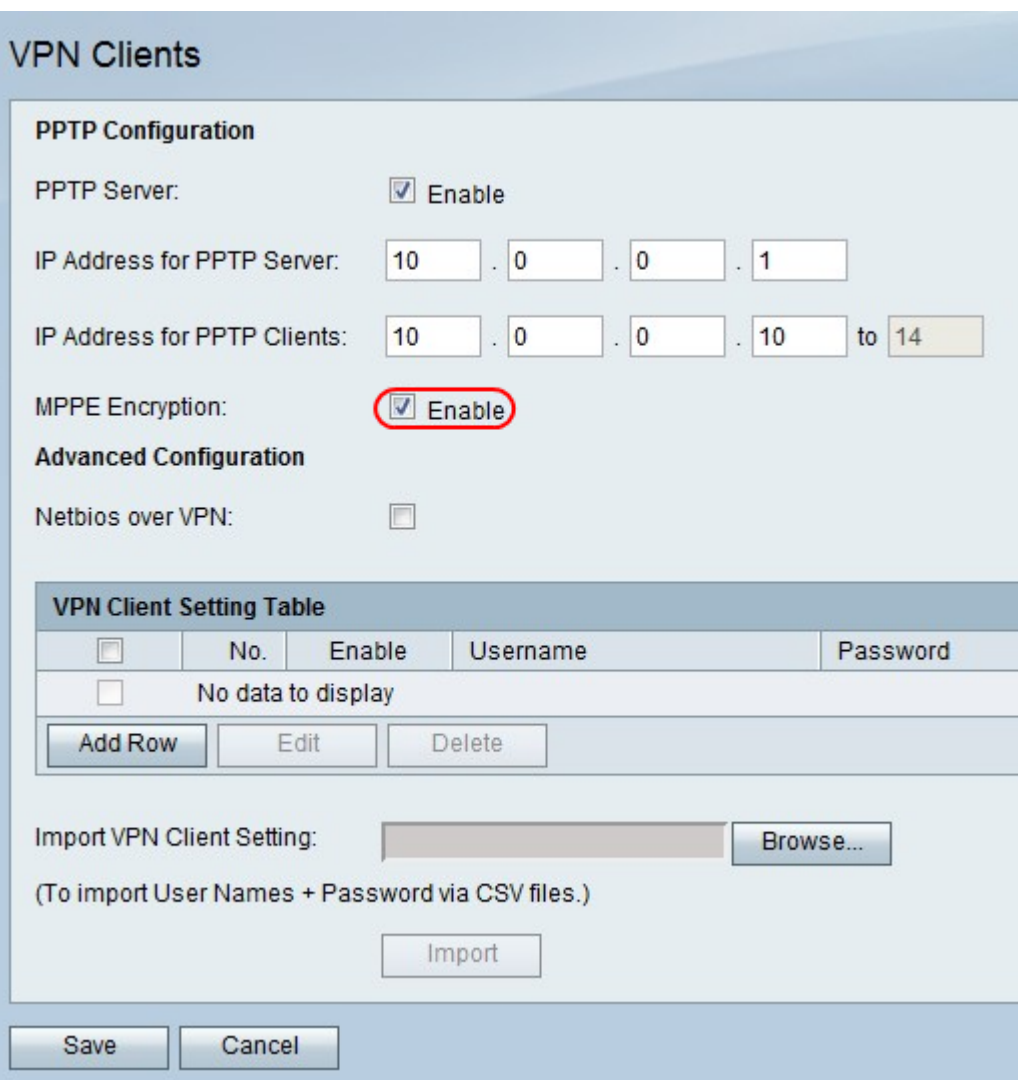

ステップ3:Netbios over VPNの右側で、VPNトンネル経由のNetBIOS通信を許可するチェックボ ックスをオンにします。

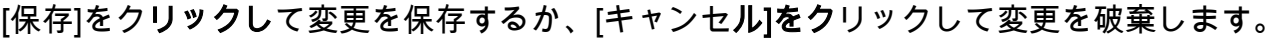

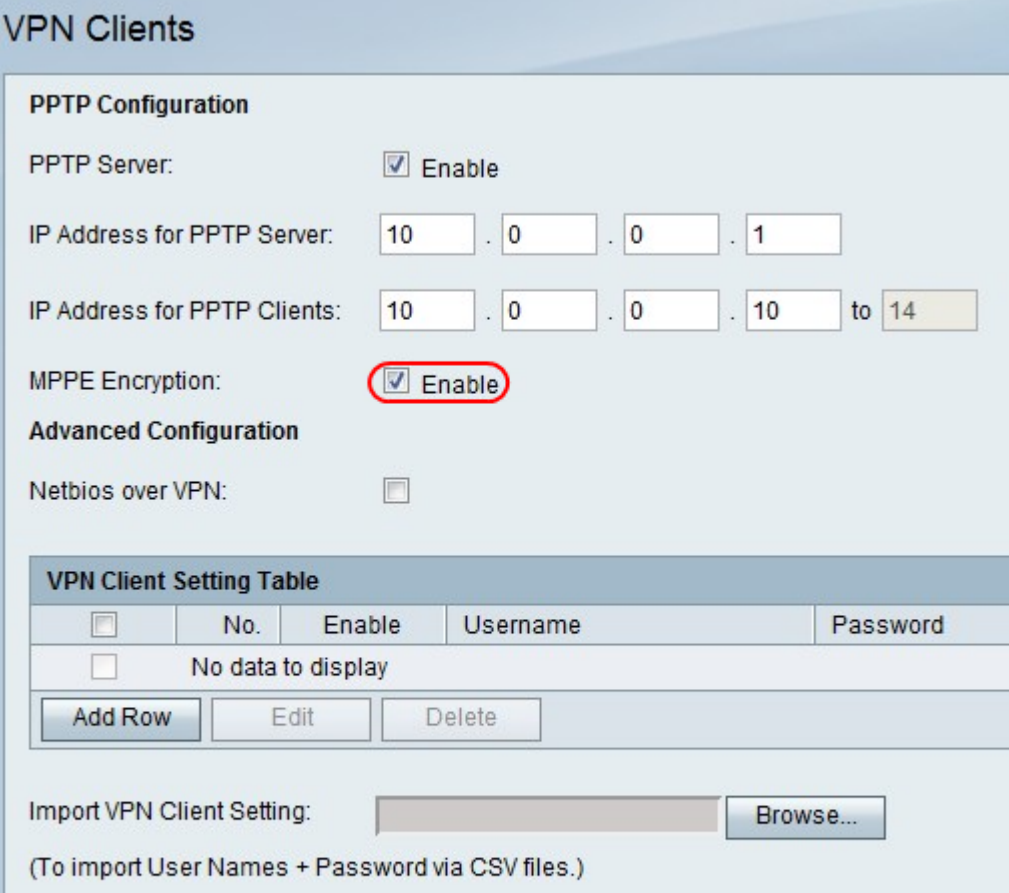

#### VPN Clientの追加または編集

この機能は、VPN Clientのユーザを設定し、設定を変更します。

ステップ1:新しいVPNクライアントを追加するか、既存のVPNクライアントを編集する場合は 、[VPN Client]チェックボックスをオンにし、[Edit]をクリックします。

ステップ2:[Enable] チェックボックスをオンにして、VPN Clientを有効にします。

ステップ3:[Username]フィールドに、VPN Clientを使用するユーザのユーザ名を入力します。

ステップ4:[Password]フィールドに、ユーザのパスワードを入力します。

ステップ5:[Allow User to Change Password]チェックボックスをオンにして、ユーザがパスワー ドを変更できるようにします。

ステップ6:[Protocol]ドロップダウンメニューから、プロトコルを選択します。

- PPTP:このオプションでは、Transmission Control Protocol(TCP)とGeneric Routing Encapsulation(GRE)が使用されます。
- QuickVPN:このオプションでは、ハイパーテキスト転送プロトコル(HTTP)およびインター ネットプロトコルセキュリティ(IPsec)を使用します。

ステップ7:[保存]をクリックして変更を保存するか、[キャンセル]をクリックして変更を破棄しま す。

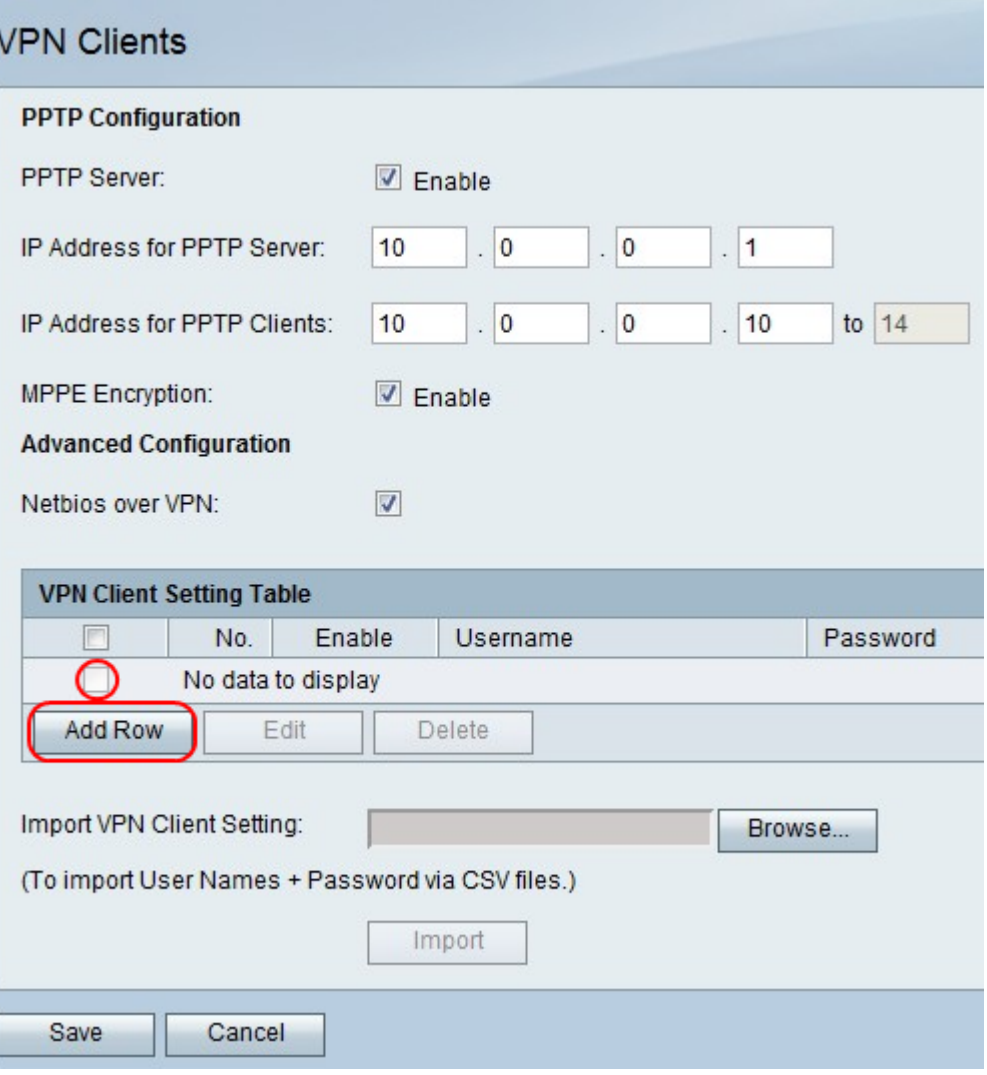

#### VPN Clientの削除

この機能を使用すると、すでに存在するVPNクライアントを削除できます。

ステップ1:[VPN Client]チェックボックスをオンにします。

ステップ2:[削除]をクリックします。

ステップ3:[保存]をクリックして変更を保存するか、[キャンセル]をクリックして破棄します。

#### VPN Client設定のインポート

ユーザは、CSVファイルを使用してVPNクライアント設定をインポートできます。この機能は、 ユーザが手動で設定を入力する必要がないため、時間を節約します。

ステップ1:[Import VPN Client Settings]の右側で、[**Browse**]をクリック**します**。

ステップ2:ファイルを見つけます。

ステップ3:[Import]をクリックしてファイルをロードします。

ステップ4:[保存]をクリックして変更を保存するか、[キャンセル]をクリックして破棄します。

注:デバイスは最大5つのVPN Clientをサポートします。

詳細については、次のリンクをクリックしてください。

- <u>[RV110W VPNファイアウォールの基本的な仮想プライベートネットワーク\(VPN\)の設定](https://www.cisco.com/c/ja_jp/support/docs/smb/routers/cisco-rv-series-small-business-routers/smb4716-basic-virtual-private-network-vpn-configuration-on-the-rv110.html?dtid=osscdc000283)</u>
- <u>[RV110WのWPS設定](https://www.cisco.com/c/ja_jp/support/docs/smb/routers/cisco-rv-series-small-business-routers/smb2334-configure-wps-settings-on-the-rv110w.html?dtid=osscdc000283)</u>
- <u>[Cisco RV110W Wireless-N VPNファイアウォール製品ページ](https://www.cisco.com/c/ja_jp/support/routers/rv110w-wireless-n-vpn-firewall/model.html)</u>
- [IPsec VPN Clientのセットアップ\(ビデオ\)](https://youtu.be/MtvpESCYnrk)
- <u>[SSL VPNクライアントの設定\(ビデオ\)](https://youtu.be/X2muBFPw9cM)</u>
- <u>[ルータサイト間IPsec VPNの設定](https://youtu.be/YgKrGjK26Tk)</u>